## WEAVE<sub>1</sub> Assessment Plan ADMINISTRATIVE UNITS

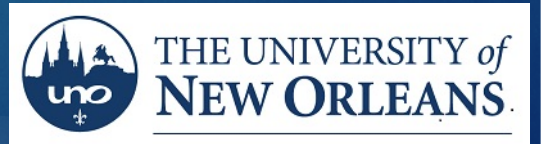

OFFICE OF INSTITUTIONAL EFFECTIVENESS AND RESEARCH

#### Accessing Weave You can now access WEAVE in two easy steps.

**Step 1** Go to our My Applications web page Link:<https://myapplications.microsoft.com/>

**Step 2** Click on the Weave icon inside of My Apps **No login required**

*\* Google Chrome is the recommended browser for using WEAVE online*

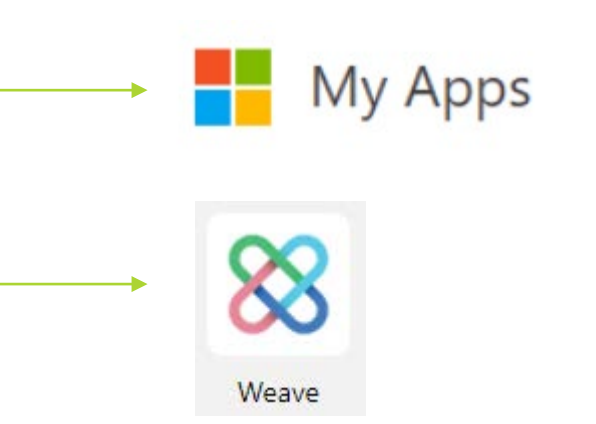

# Administrative and Service Unit's Assessment Training ASSESSMENT PLAN - END OF REPORTING CYCLE

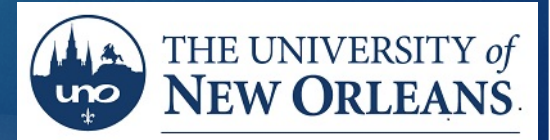

OFFICE OF INSTITUTIONAL **EFFECTIVENESS AND RESEARCH** 

### Enter Target Status

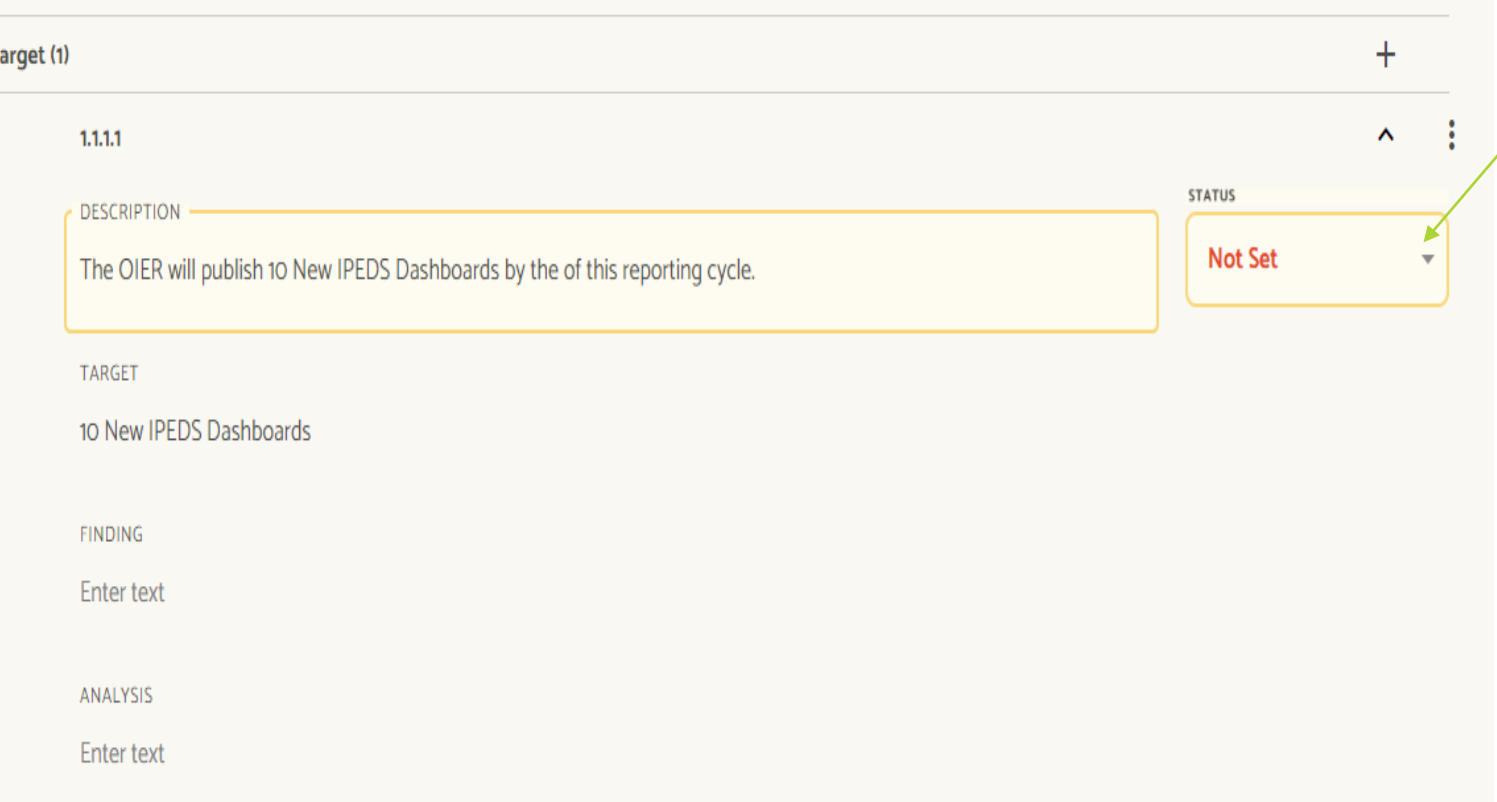

Click on down carrot to select "Achievement Status"

(Did you meet the target?).

### Enter Target Status

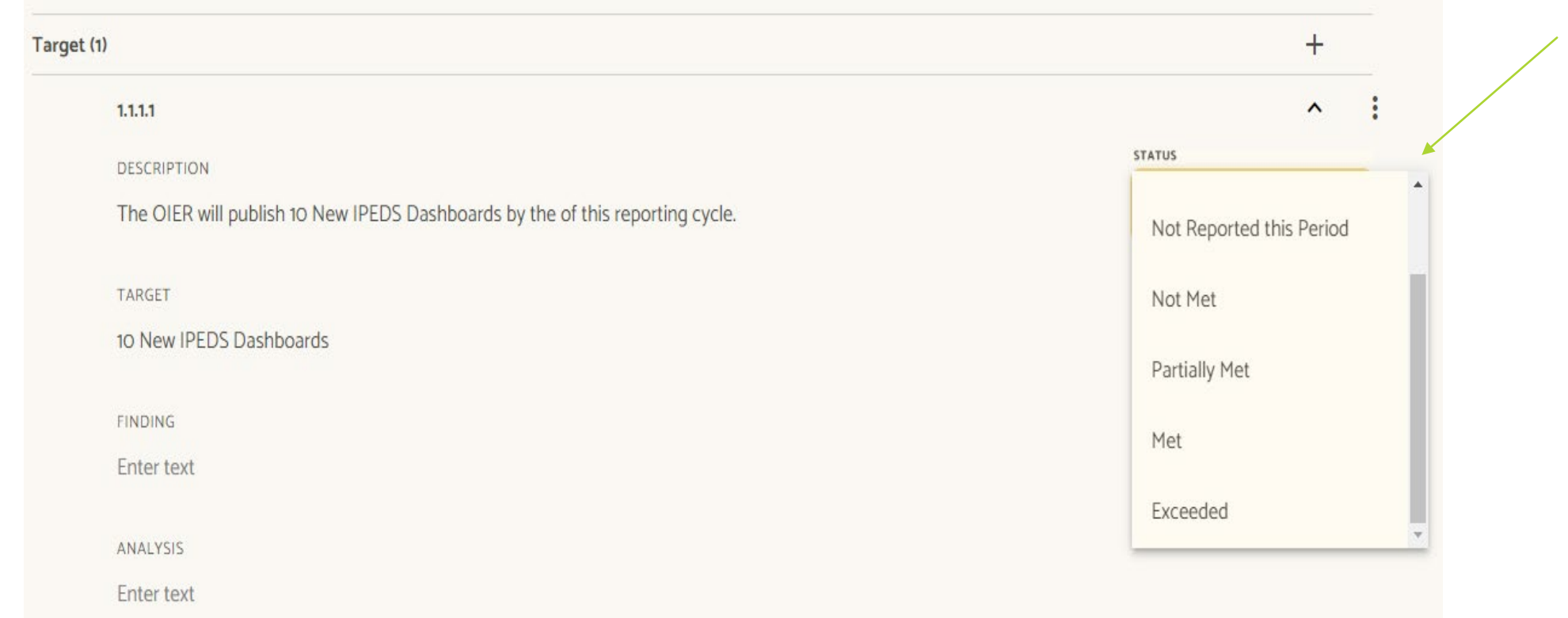

Select the most appropriate response.

### Findings

- Did you met the target?
- **Enter the metrics from the measure if it was met or not.**

### Entering Finding

enter finding.

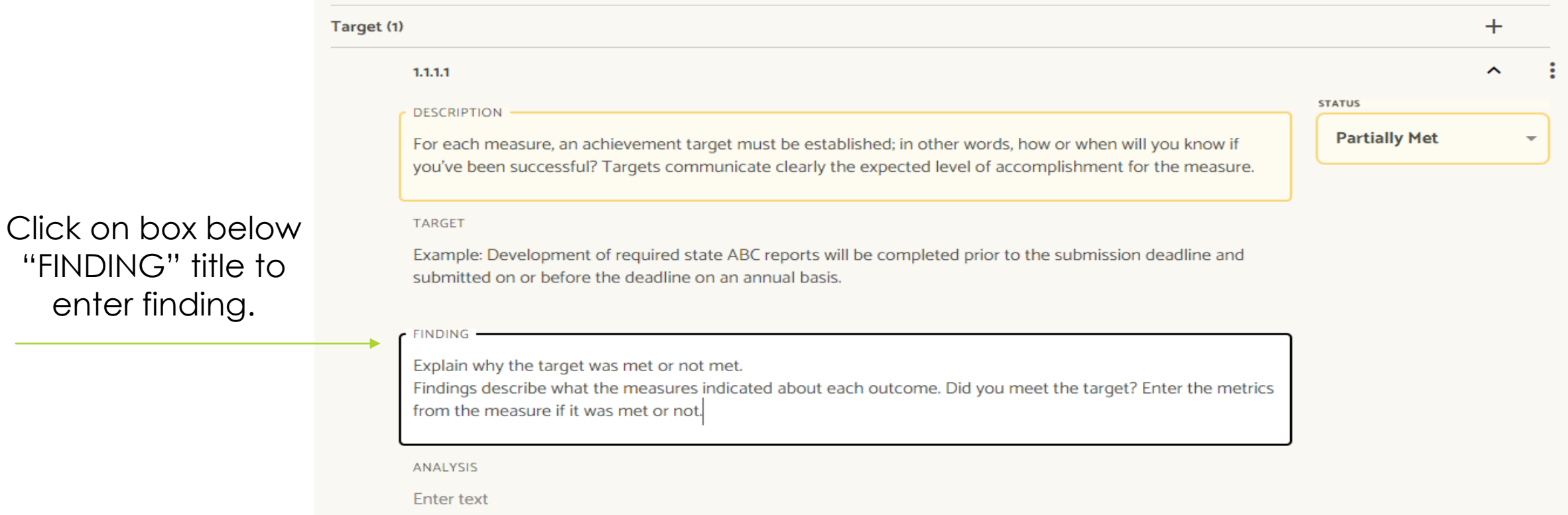

### Analysis

- This is a planning and a reflection section. Describes what the department/unit has done given the findings. It's is an action that describes specifically what the department/unit did (not will do) to improve.
- If you met target, what did you do achieve target? Will you increase/decrease the target next year? Will you stop using measure?
- If you did not meet the target, what needs to change to meet target next year?

## Entering Analysis

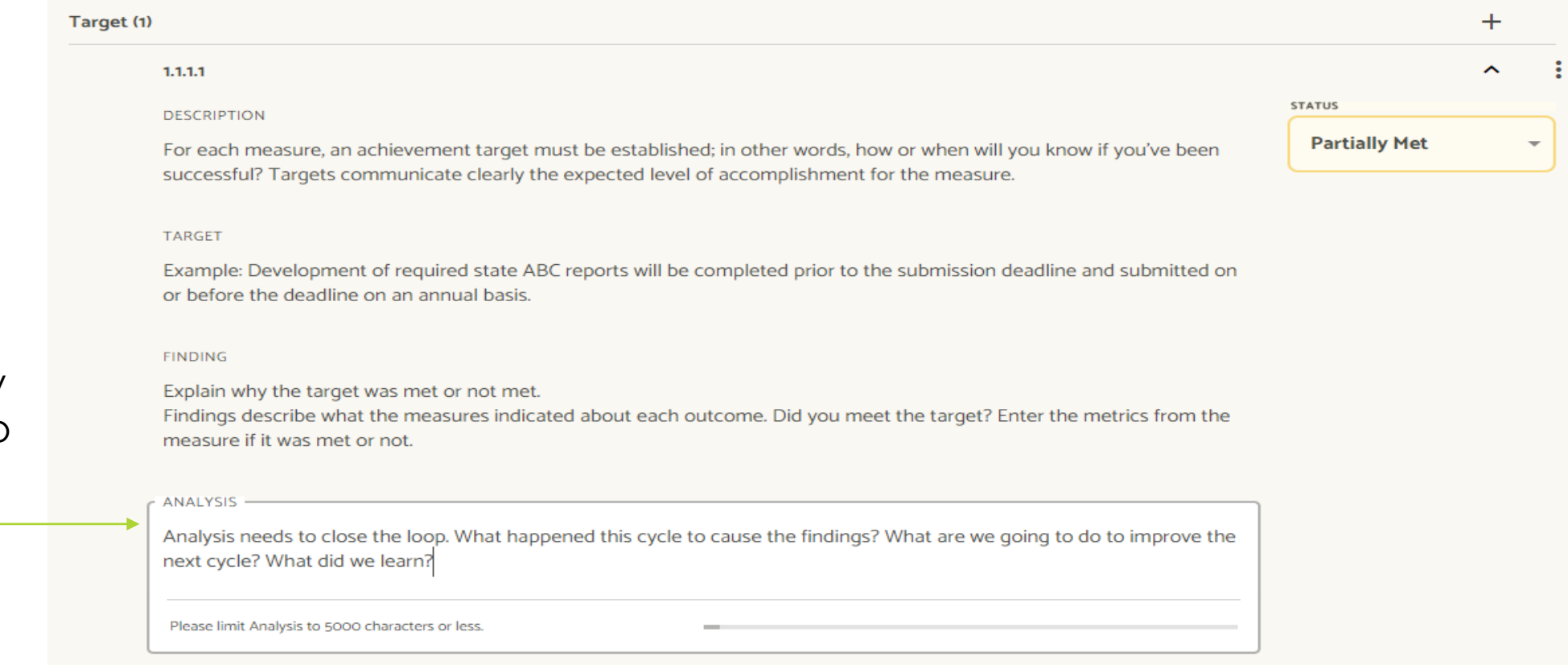

Click box below "Analysis" title to enter analysis.

#### Project Attachment

Place to upload measure data, documents, evidence you completed tasks, ect.

#### Upload Attachments

Drop documents into the below box to upload attachments

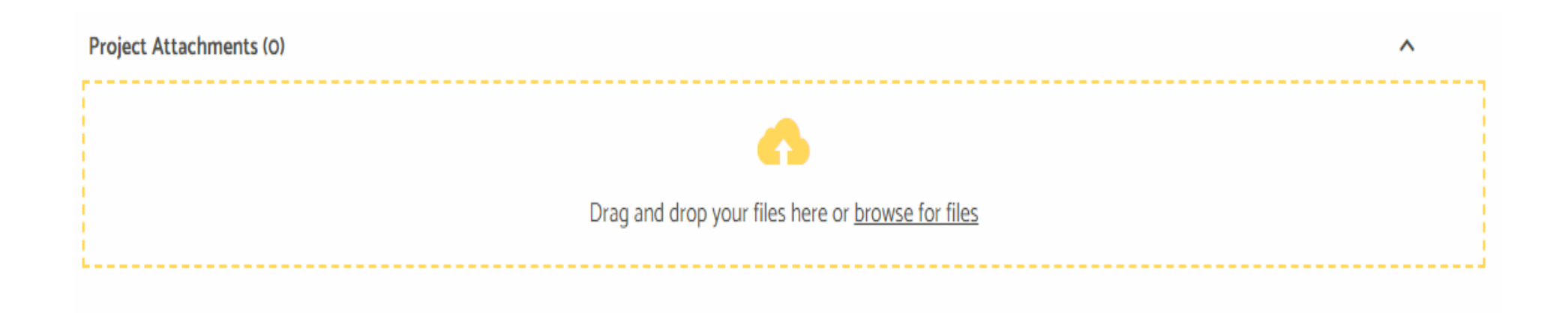

### Changing your Assessment Plan's Status

- Once you have completed you assessment plan at the end of the cycle, you need to change your assessment plan's status to "Internal Review".
- Click the box shown below. Then, select "**Internal Review**".

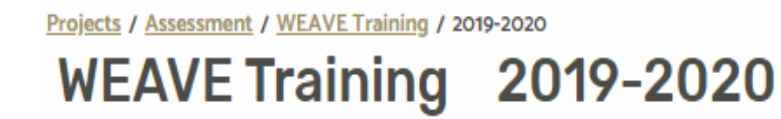

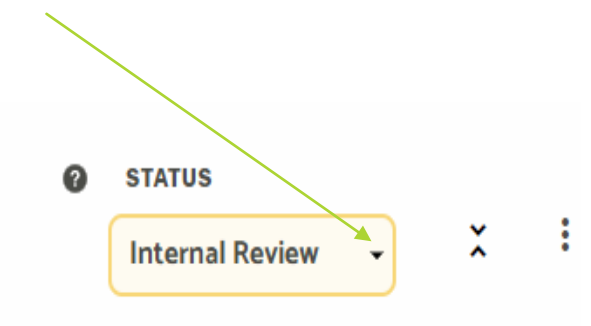